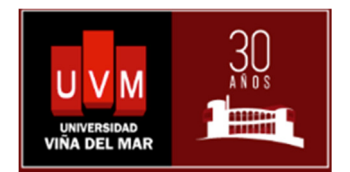

# CENTRO DE SERVICIOS UVM - CSUVM Guía para usuarios del servicio

El presente documento es una guía de orientación para los usuarios que deban crear solicitudes.

# Centro de Servicios UVM – (CSUVM)

# 0 Ingreso al sistema

# 0.1 Ingreso a Intranet

Para acceder al sistema de Solicitudes de Servicio UVM, se necesita contar con un usuario y una contraseña, la que es entregada por la Institución. Por lo general el nombre de usuario es el mismo prefijo que antecede a la dirección de mail y su clave será la misma que utiliza para acceder a sus mails o para conectarse al computador en la Universidad.

jblesrom@uvm.cl  $\rightarrow$  jblesrom

# 0.2 Seleccionar Opción CSUVM

Una vez que ya accedimos a Intranet en el perfil de "Administrativo", debe seleccionar la opción de "CENTRO DE SERVICIOS UVM".

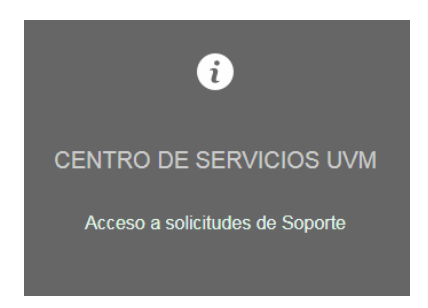

Al hacer clic accedemos ya directamente al sistema, donde por defecto se mostrarán nuestros tickets.

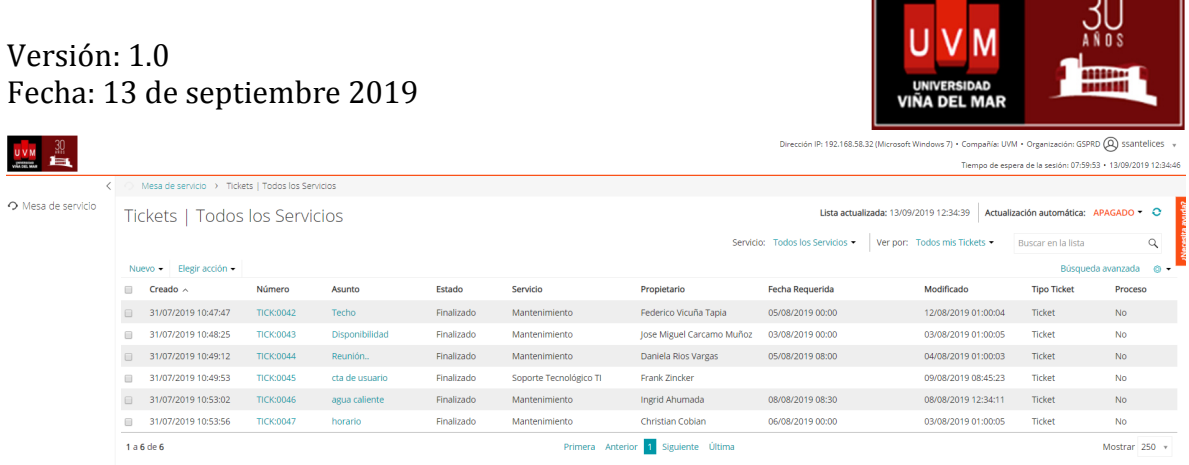

 $\sim$  00

# 1 Ingreso de una solicitud

# 1.1 Seleccionar Servicio

El primer paso, es seleccionar el servicio sobre el cual realizaremos el requerimiento. Para esto debemos ir a: NUEVO –> NUEVO TICKET DESDE SERVICIO - > <SERVICIO A SELECCIONAR>

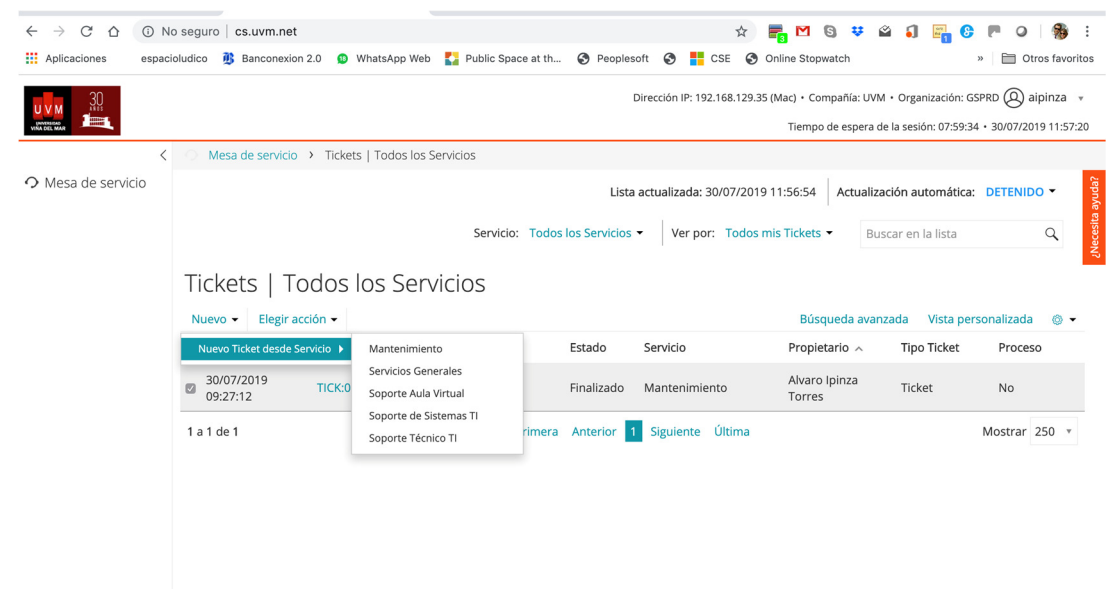

#### 1.2 Ingreso de una solicitud

Una vez seleccionado el servicio, se procede a completar los datos necesarios según se solicitan y hacer clic en botón guardar.

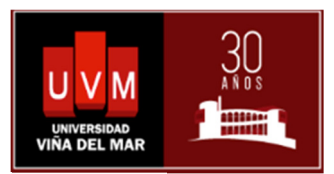

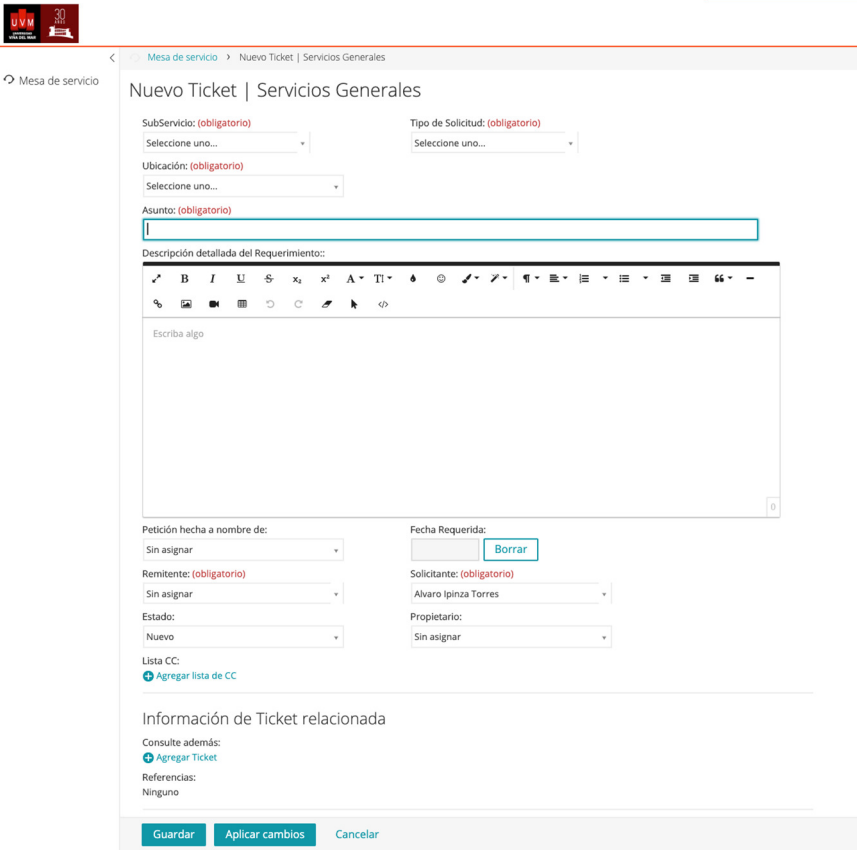

A continuación, se describen los componentes genéricos que se encuentran en los tickets

#### 1. Tipos de solicitudes

Se contemplan cuatro tipos de solicitudes:

#### Consulta

El caso más simple es cuando un usuario requiere de información para poder utilizar o procesar un servicio. Uno de esos casos es cuando un usuario solicita que le respondan una pregunta, como, por ejemplo: ¿Cómo cambio mi contraseña?

#### Problema

Este tipo de solicitudes ocurre cuando un usuario tiene algún tipo de problema en relación con el consumo o experiencia con el servicio y necesita recibir una ayuda concreta para su resolución. Un caso típico de una solicitud de problema se produce cuando se bloquea automáticamente la contraseña por varios intentos fallidos

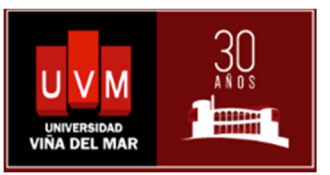

consecutivos para acceder a los sistemas de la universidad y el usuario solicita que le sea desbloqueada.

## Reclamo

En este caso un usuario requiere una explicación y la resolución de un problema que no ha podido ser resuelto y escapa a la capacidad del usuario para conseguir su resolución por las vías habitualmente establecidas.

## Requerimiento

Es el más común de las solicitudes y es cuando el usuario requiere que se le entregue un servicio al que él tiene acceso.

# 2. Ubicaciones físicas

Dependencias donde se ubica el usuario, por ende, se debe identificar la ubicación o campus donde se espera se entregue el servicio. Las ubicaciones posibles son:

- Campus Rodelillo
- Campus Miraflores
- Campus Recreo
- Palacio Flores
- Admisión
- Diego Portales 23
- Clínica de Salud
- Sanatorio Marítimo

# 3. Asunto

Al igual que en el Mail es una descripción breve de la solicitud.

# 4. Descripción detallada del asunto.

Es un texto en la cual en forma más extensa se describe la solicitud.

# 1.3 Visualización de las solicitudes

Creada la solicitud, se mostrará junto al resto de solicitudes creadas con anterioridad.

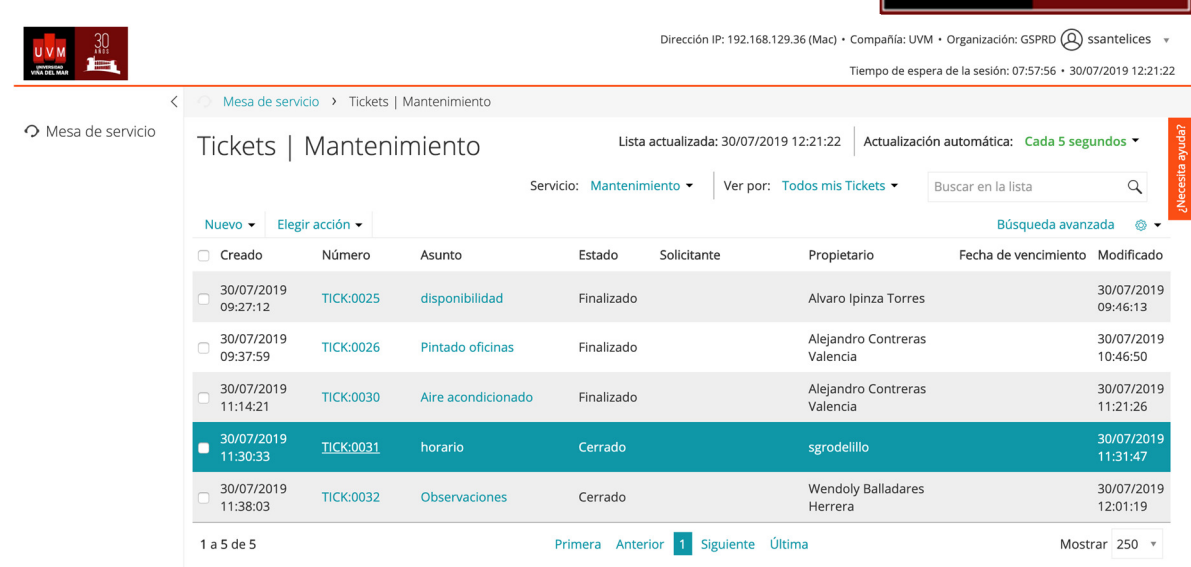

cs.uvm.net/userui/ticket.php?ID=31

# 1.4 Detalle de las solicitudes

Para ver el detalle de la solicitud creada se puede hacer clic en el campo "Número" o en el campo "Asunto".

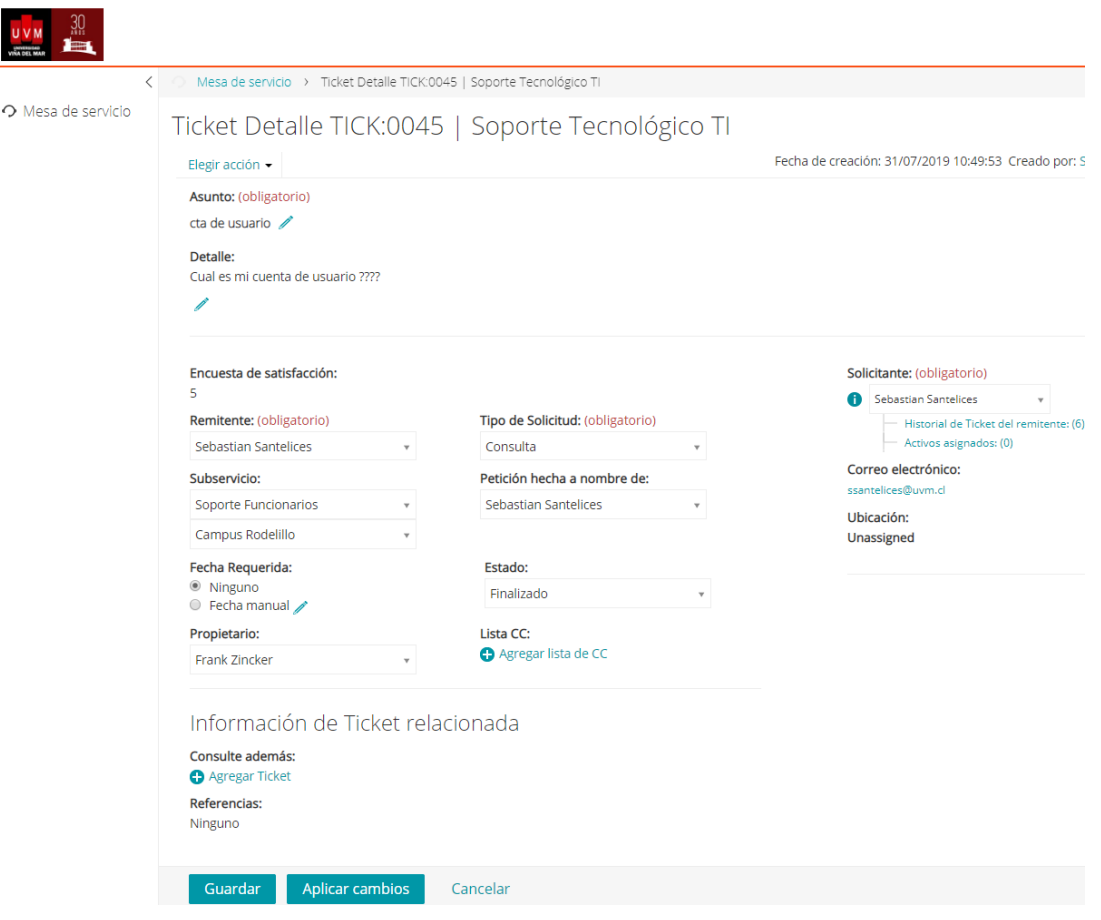

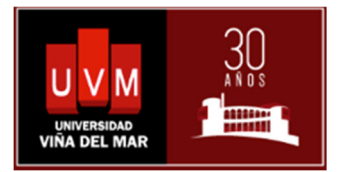

# 1.5 Modificaciones de la solicitud

Cada vez que el especialista encargado de nuestra solicitud hace algún tipo de cambio nos llegará una notificación al correo @uvm.cl indicando la modificación indicada.

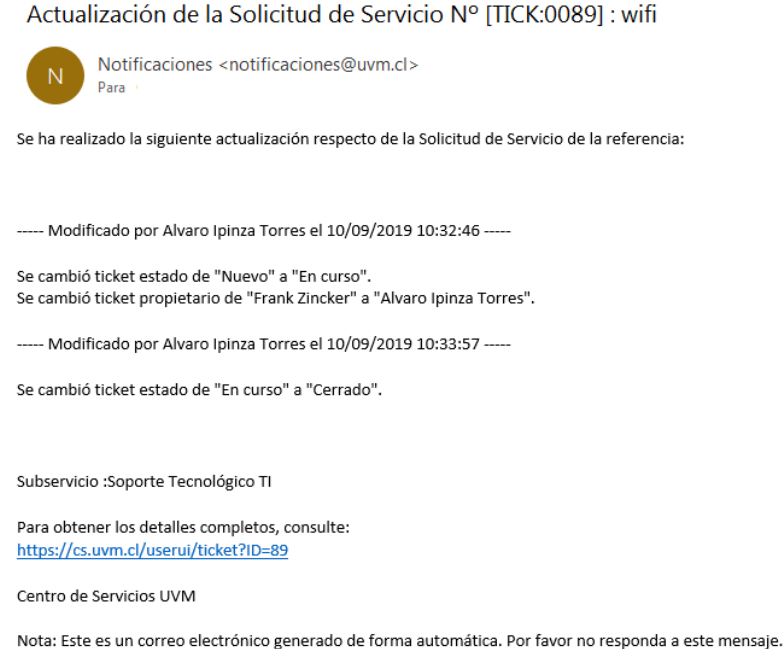

Al hacer clic en el link adjunto accederemos al portal de autoatención

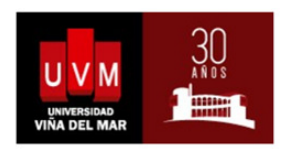

Inicio de sesión

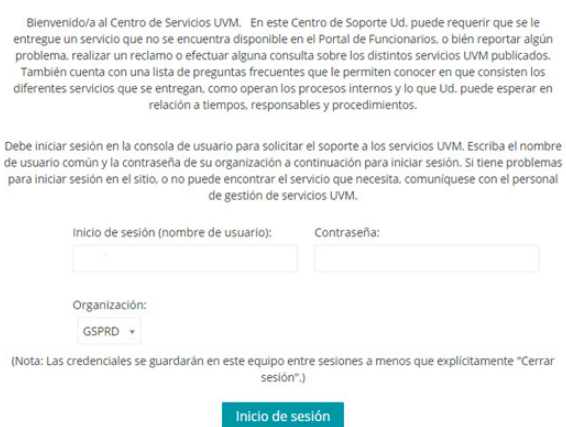

Elaborado por: Alejandro Contreras (Especialista) y Juan Ignacio Cristi (Asesor Externo) Aprobado por: Álvaro Ipinza (Director de Operaciones) PROYECTO GESTIÓN POR SERVCIOS UVM CENTRO DE SERVICIOS UVM – CSUVM Donde las claves son las mismas que usan para ingresar a Intranet.

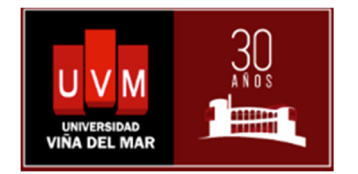

## 1.6 Cierre de la solicitud

Una vez que el especialista encargado resuelve la solicitud de forma íntegra, procede a cambiar el estado del ticket a cerrado, junto con esta acción, el sistema envía un mail informando esta situación y requiriendo la confirmación de este cierre y a su plena conformidad. Para eso se debe entrar a la plataforma y contestar una encuesta de satisfacción respecto al cierre técnico, el ticket queda en estado Finalizado en forma automática si se selecciona desde valor a 3 a 5. De caso contrario, este se reabre automáticamente pasando su estado a En CURSO.

Cabe señalar que la encuesta de satisfacción tiene un tiempo de espera de 3 días, pasado este tiempo, la solicitud queda Finalizada Automáticamente.

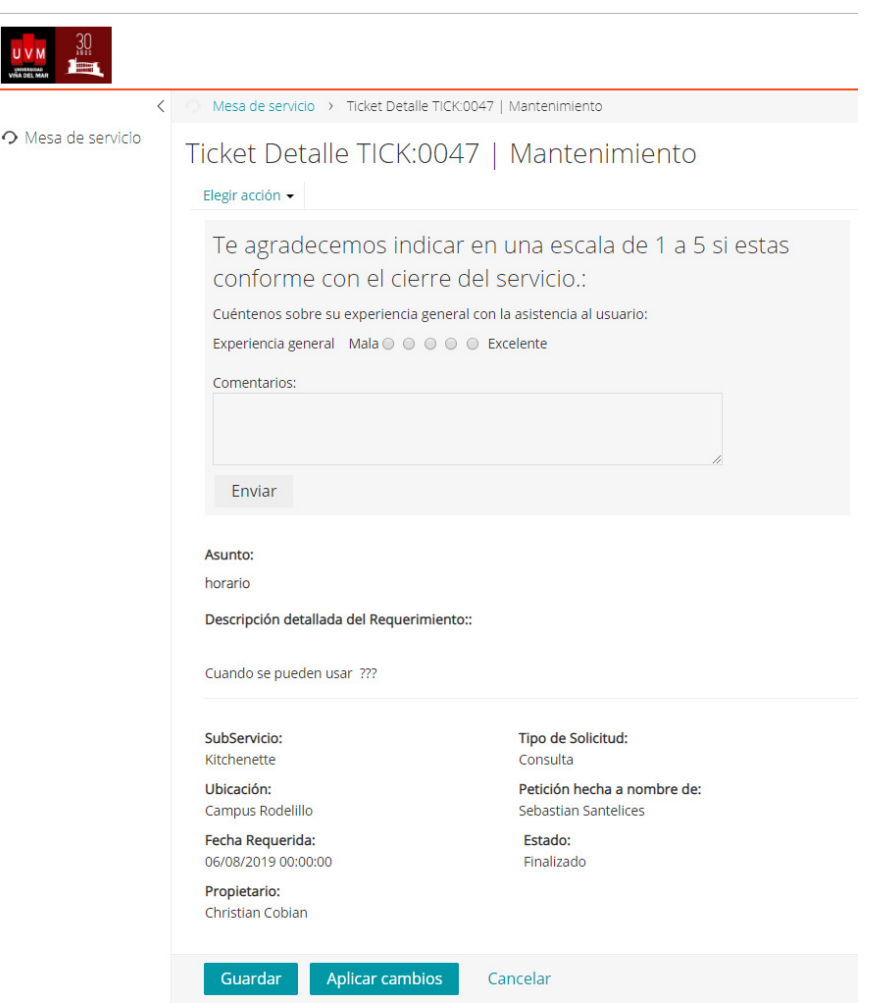